## Quick installation guide VSN300 WIFI LOGGER CARD **ABB Solar inverters**

**Product Identification - Labels and Symbols** б - Manufacturer Mark/Trade Mark - CE (European Union) Marking **Dure** 

**Main components**

**4.**

In addition to the notes below, please read and follow the safety and installation information provided in the installation manual. The technical documentation for the product is available on the website<www.abb.com/solarinverters> This equipment must be used following the guidelines provided in the manual.

# AR R

**3.**<br>The pri ncipal components of the VSN 300 WIFI LOGGER CARD are shown in the figure and described in the following table

### **6.Preliminary operation**

The inside of the inverter may be accessed only after the inverter has been disconnected from the grid and from the photovoltaic generator.

The VSN300 WIFI LOGGER CARD must be installed only by trained professional installers

**10** Wait for the amount of minutes according to the indication on the inverter's label in order to allow discharging any stored energy in the inverter and use safety clothing and/or personal protective equipment - Open the inverter front cover.

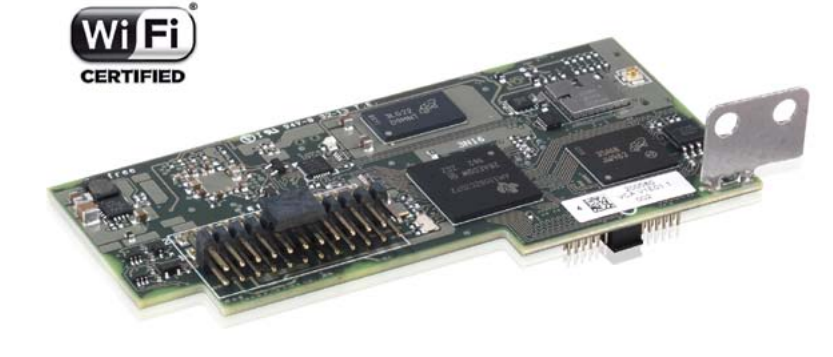

- Turn off the inverter by physically disconnecting the AC and DC voltages, as well as any voltage connected to the multifunction relay.

#### **Antenna installation**

mbly

The antenna must be installed outside the inverter in place of a service cable gland (size M20)

Remove one of the M20 service cable glands of the inverter (using a 25mm wrench).

- Pass the antenna connection cable into the inverter by passing it through the M20 cable gland opening, the gasket, the plastic lock nut and the adapter (If used).

- Install the gasket on the adapter
- Attach the adapter to the inverter using the plastic lock nut (torque 5N-m). - Pass the antenna connection cable into the inverter by passing it through the M20 cable gland opening, the adapter, the gasket and the nut. - Attach the antenna bulk head connector to the adapter (torque 5N-m).

- Attach the antenna bulk head connector to the inverter using the supplied plastic lock nut (torque 5N-m). For some inverter models (UNO-2.0/2.5-I-OUTD and TRIO-5.8/7.5/8.5-TL-OUTD) it will be necessary to use the adapter kit due to the greater thickness of the inverter enclosure. In this case, proceed as follows: 1 2

#### - Screw the antenna on the support

Use only antenna type RF Technology Corp. Model EA-79 F RP SMA,  $\sum_{\text{or a similar type having equal or lesser gain}}$ 

#### **VSN300 WIFI LOGGER CARD Installation**

**1.**"Before installing the VSN300 Wifi Logger Card it is strongly recommended to previously read both the present Quick Installation Guide (QIG) and the product manual (available on ABB official web site www.abb.com/solarinverters. The present QIG refers to VSN300 Wifi Logger Card in FW version 1.8.x on.

- Connect the antenna cable to the coaxial mating connector present on the card.

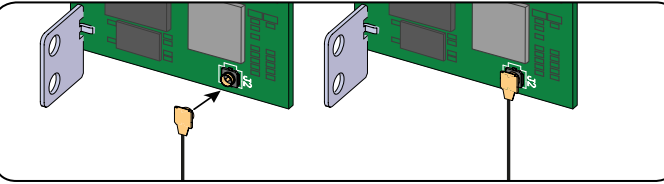

FCC (Federal Communications Commission) WARNING<br>1.This device complies with Part 15 of the FCC Rules. Operation is subject to the following two conditions:<br>(1) this device may not cause harmful interference, and (2) this d operation

2.This equipment has been tested and found to comply with the limits for a Class B digital device, pursuant to Part 15 of the FCC Rules. These limits are designed to provide reasonable protection against harmful interference in a residential installation. This equipment generates, uses and can radiate radio frequency energy and, if not installed and used in accordance with the instructions, may cause harmful interference to radio communications. However, there is no guarantee that<br>interference will not occur in any particular installation. If

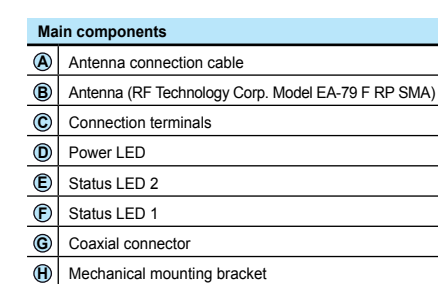

The communication among VSN300 WIFI LOGGER CARD and router is based on WiFi signal that could be limited by obstacles and distance.

The device must be kept away from large metal objects and electrical devices with strong magnetic field to ensure a good communication quality.

Reorient or relocate the receiving antenna. - Increase the separation between the equipment and receiver.

The radio signal level between WIFI LOGGER CARD and router can be increased in different ways:

**1. Change the direction of the antenna.**

**2. Find a new location for the router taking care about the signal decrease due to materials through which the radio signal has to pass:** Before mounting the system it is important to consider the possible scenarios (see below) and evaluate the right position for Wi-Fi router.

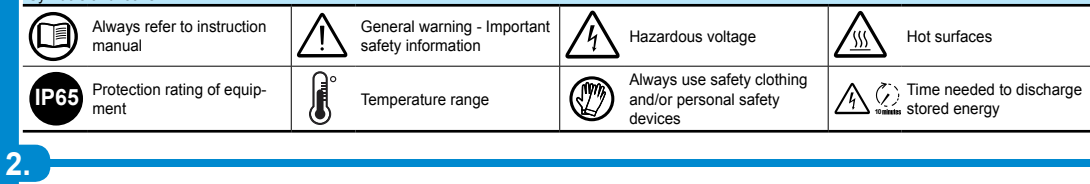

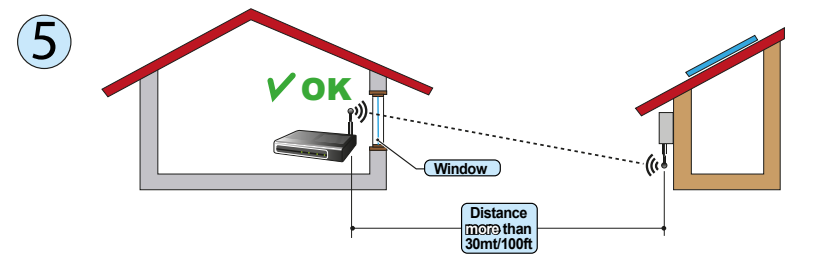

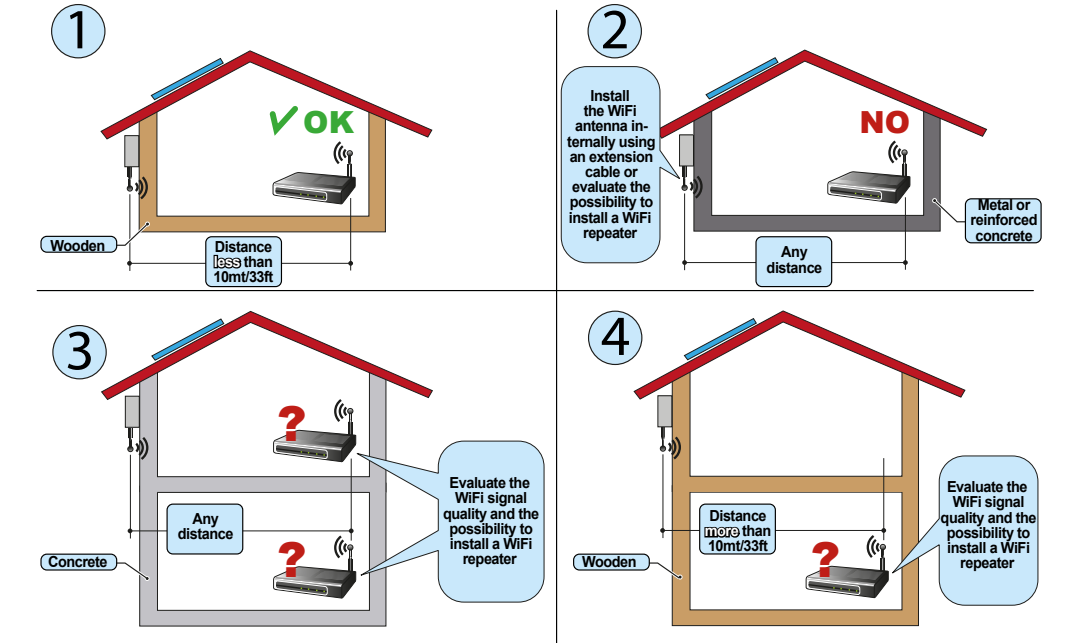

*The distances indicated in the below examples are between WIFI LOGGER CARD and the router.*

The VSN300 WIFI LOGGER CARD printed circuit board will be marked with the following information, identifying the product:

- RCM (Australia) Marking

ত

- FCC ID The FCC ID is FCC ID: X6W-3N16E when the VSN300 WIFI LOGGER CARD is assembled with a Wi-Fi radio module supplied by Epcos The FCC ID is FCC ID: X6W-3N16M when the VSN300 WIFI LOGGER CARD is assembled with a Wi-Fi radio module supplied by Murata A dedicated label including the FCC ID must be placed in a visible position on the exterior of the Inverter host equipment

Contains FCC ID: X6W-3N16E Contains FCC ID: X6W-3N16M

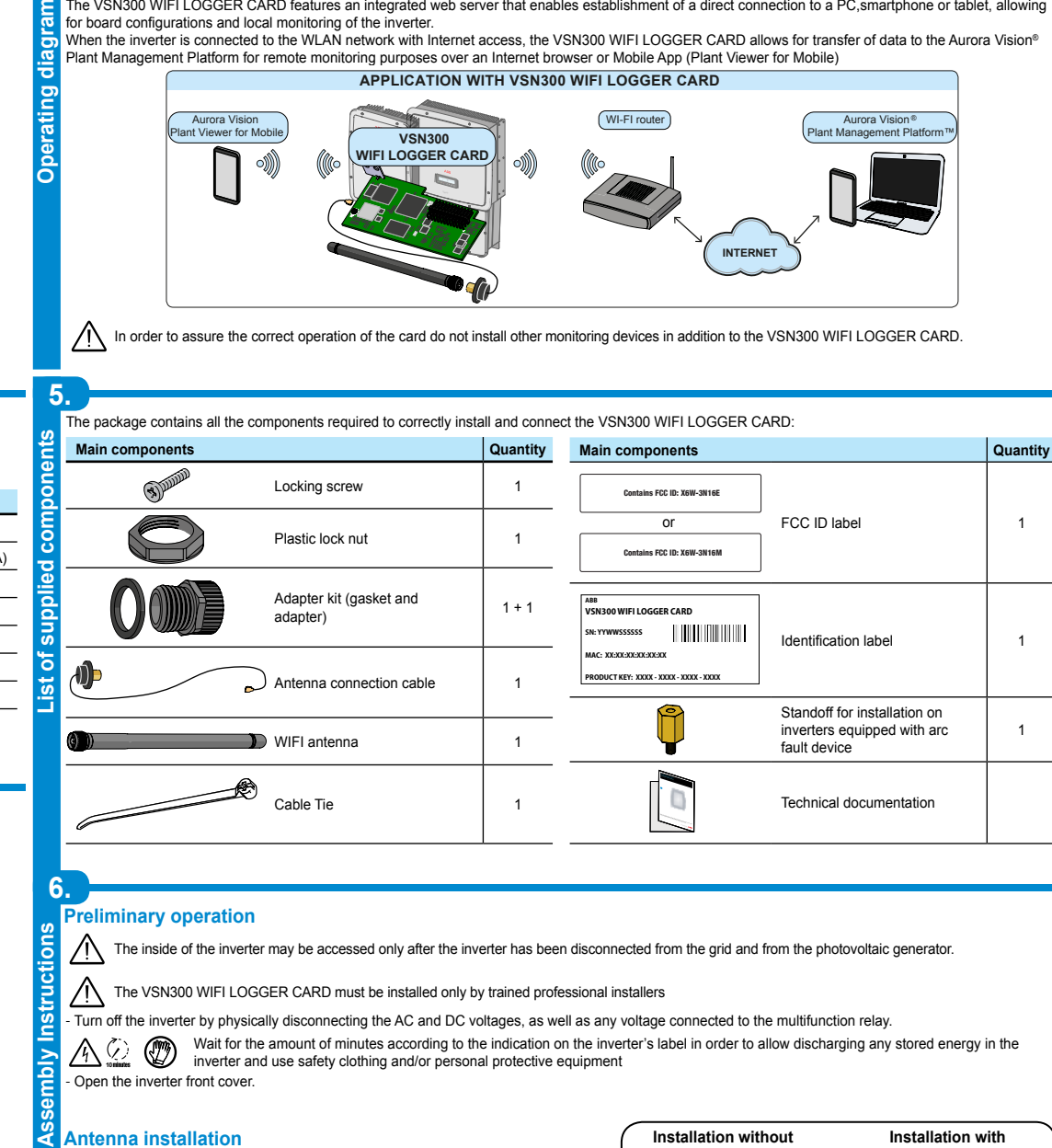

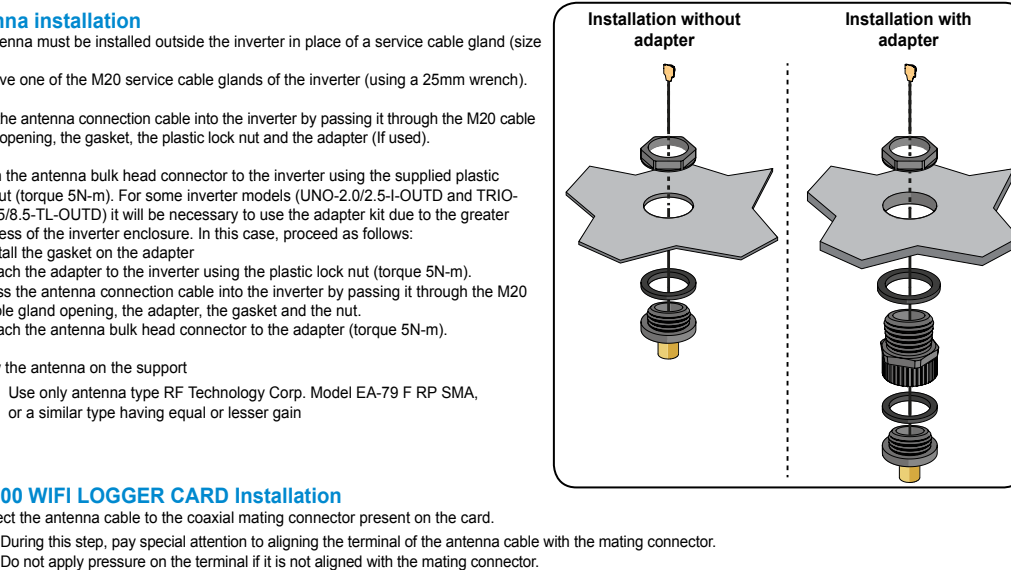

by turning the device off and on, the user is encouraged to try to correct the interference by one or more of the following measures:

- Connect the equipment into an outlet on a circuit different from that to which the receiver is connected. Consult the dealer or an experienced radio/TV technician for help.
- 3.RF Exposure. This device complies with Part 2.1091 of the FCC Rules for an uncontrolled environment. This equipment should be installed and operated with
- a minimum distance of 20cm between the antenna and the user. Refer to the specific section describing procedures how to integrate and use this device into the host fixed mount inverter.

Changes or modifications made to this equipment not expressly approved by the Manufacturer may void the FCC authorization to operate this equipment.<br>The identification label contained on the VSN300 WIFI LOGGER CARD box has

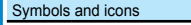

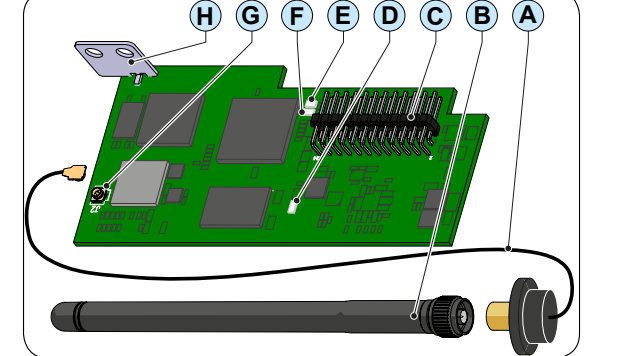

The VSN300 WIFI LOGGER CARD allows for connection of the inverter to a local LAN Wi-Fi network via a wireless connection. The VSN300 WIFI LOGGER CARD features an integrated web server that enables establishment of a direct connection to a PC,smartphone or tablet, allowing

Ĕ for board configurations and local monitoring of the inverter.<br>When the inverter is connected to the WLAN network with Internet access, the VSN300 WIFI LOGGER CARD allows for transfer of data to the Aurora Vision®

Plant Management Platform for remote monitoring purposes over an Internet browser or Mobile App (Plant Viewer for Mobile)

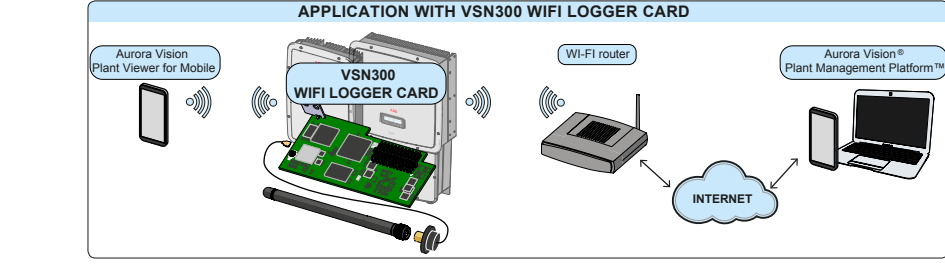

In order to assure the correct operation of the card do not install other monitoring devices in addition to the VSN300 WIFI LOGGER CARD.

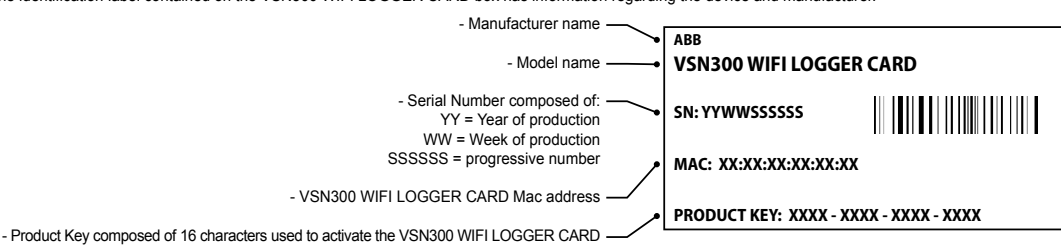

n some cases on the equipment, dangerous or hazardous zones are indicated with signs, labels, symbols or icons

VSN300 WIFI LOGGER CARD-Quick Installation Guide EN-Rev D EFFECTIVE 2015-19-06 © Copyright 2015 ABB. All Rights Reserved. Specifications subject to change without notice.

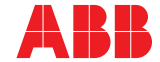

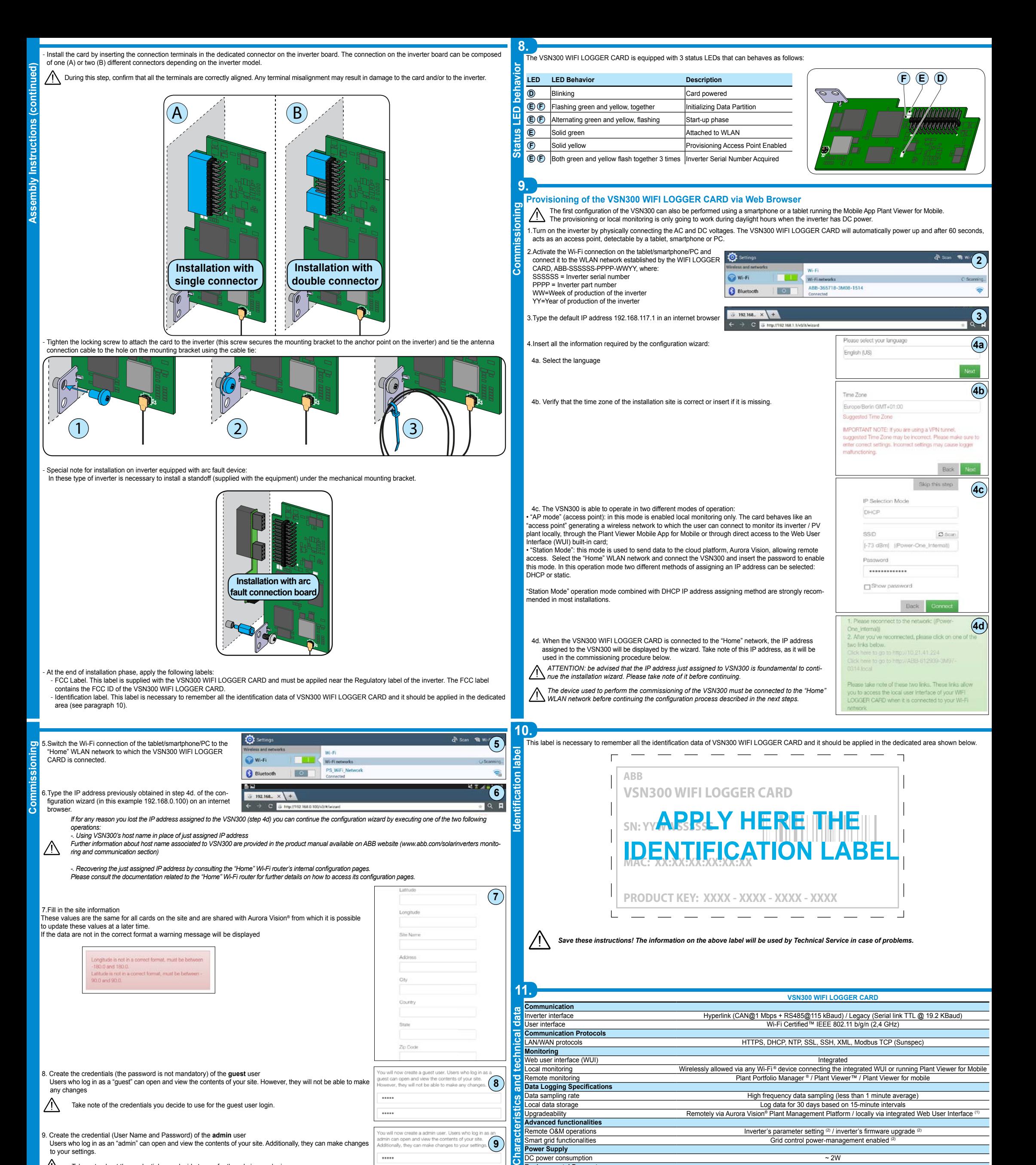

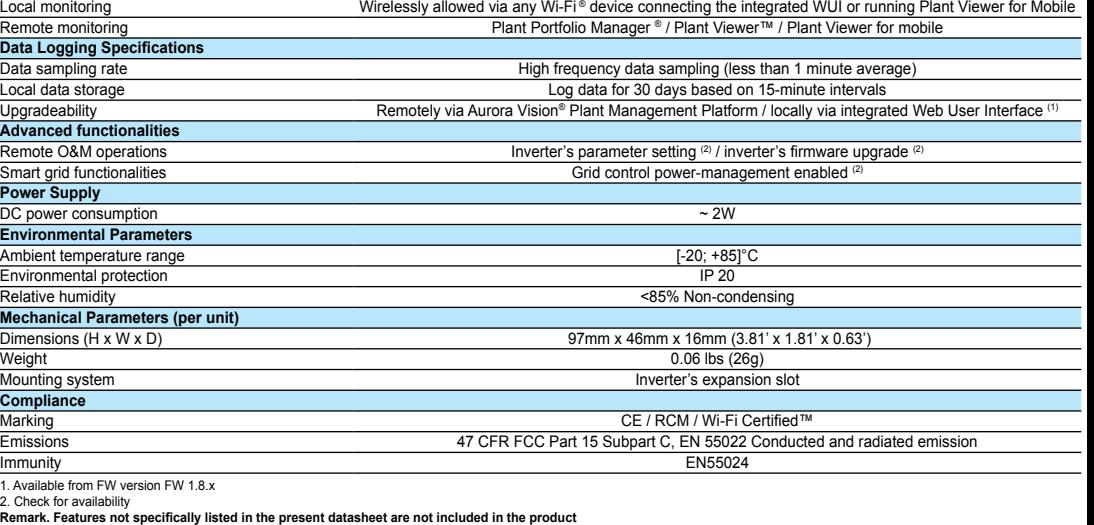

 $\mathbb{A}$ Take note of the credentials you decide to use for the guest user login.

 $\mathbb{A}$ Take note about the credentials you decide to use for the admin user login.

If you do not have an Aurora Vision® account, check the box "Yes, I want to register" and click on "done". You will be redirected to the Plant Viewer registration procedure

**Contact us**

**www.abb.com/solarinverters** 

8. Create the credentials (the password is not mandatory) of the **guest** user Users who log in as a "guest" can open and view the contents of your site. However, they will not be able to ma any changes

9. Create the credential (User Name and Password) of the **admin** user Users who log in as an "admin" can open and view the contents of your site. Additionally, they can make change to your settings.

10. End of the procedure. The system is now setup.

If you already have an Aurora Vision® account click "done" and go to next step.

11. Insert the Aurora Vision® access credentials.

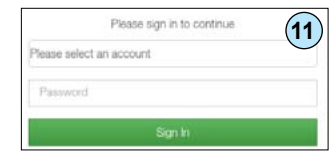

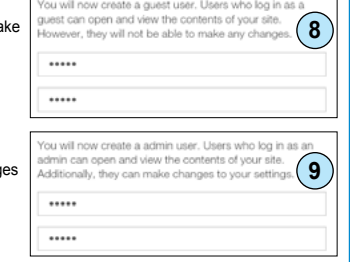

Congratulations! **CONGLATIONS**<br>
Your system is now successfully<br>
installed and configured. Pease<br>
register your WIFI LOGGER CARD<br>
with Autora Wielon<br>
Boetherm your WELL CERER

**10**

with Autora Vision<br>Roapistering your WFI LOGGER<br>CARD with Autora Vision® you can<br>reimotely monitor and manage your<br>plant. You can:<br>• Be notified when FW updates

for your system are available<br>
• Maximize the performances of<br>
your PV plant by detecting<br>
underperforming conditions<br>
• Be notified in case of alarms or

 $\begin{array}{ll} {\rm critical\ events} \\ {\color{blue}\bullet} & {\color{blue}\text{Observe\ the\ status\ of\ you} } \end{array}$ 

 $\Box$  Yes, I want to register. Done